## NETGEAR<sup>®</sup>

### Adaptateur PCI sans fil à 54 Mbits/s WG311 v3 de NETGEAR

En suivant ces instructions d'installation de base, il est supposé que vous vous connectiez à un point d'accès à l'aide des options de sécurité par défaut. Reportez-vous à l'aide en ligne et au *manuel de référence* de votre CD pour obtenir des instructions sur la configuration de la sécurité sans fil, du mode Ad Hoc ou des options avancées.

Durée approximative de l'installation : 15 à 25 minutes.

### **Windows XP**

### 1. INSTALLATION DU LOGICIEL WG311 V3

- a. Mettez votre ordinateur sous tension, attendez que le système d'exploitation s'initialise et connectez-vous.
- b. Insérez le CD de votre logiciel WG311 v3 dans votre lecteur de CD-ROM. L'écran principal apparaît. Si cette page n'apparaît pas automatiquement, doublecliquez sur le fichier autorun.exe sur le CD.

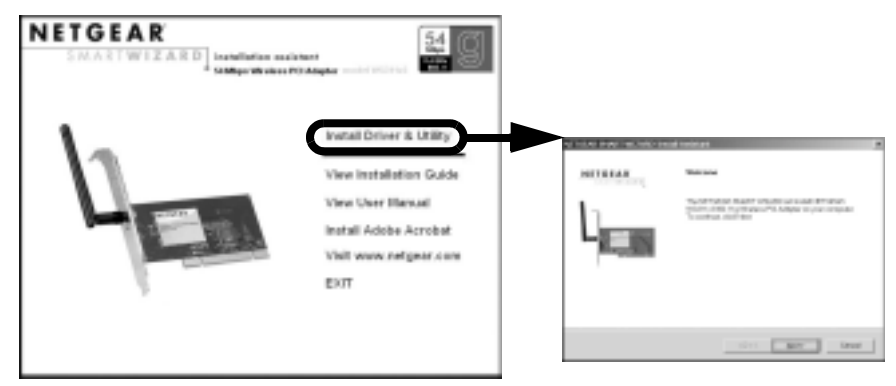

- c. Cliquez sur le lien Install Driver and Utility (Installer le pilote et l'utilitaire) pour lancer l'assistant d'installation Smart Wizard.
- d. Suivez les étapes de l'assistant d'installation Smart Wizard.
- e. Cliquez sur Finish (Terminer) et, si vous y êtes invité, redémarrez votre ordinateur.

### 2. INSTALLATION DE L'ADAPTATEUR PCI SANS FIL WG311 V3

- a. Éteignez l'ordinateur et débranchez son cordon d'alimentation. Insérez l'adaptateur PCI sans fil WG311 v3 dans un emplacement PCI disponible. Connectez l'antenne à l'adaptateur et orientez-la vers le haut. Rebranchez le cordon d'alimentation et rémitialisez votre ordinateur
- Après un court instant, l'Assistant Matériel détecté s'affiche. Sélectionnez  $h$ l'option Install the software automatically (Recommended) (Installer le logiciel automatiquement (recommandé)) puis cliquez sur Next (Suivant).

Remarque : Si le message d'avertissement de test avec le logo Windows XP apparaît, cliquez sur Continue Anyway (Continuer).

- Selon votre lieu de résidence, vous serez peut-être invité à choisir le pays où vous  $\mathbf{c}$ . utilisez votre équipement sans fil. Sélectionnez votre pays dans la liste.
- Vous serez invité à activer l'utilitaire de configuration NETGEAR Smart  $\mathbf d$ Wireless Settings Utility.

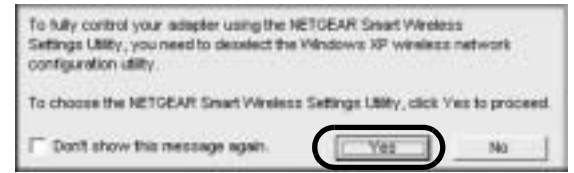

Cliquez sur Yes (Oui) pour valider cette option.

Si vous sélectionnez No (Non), vous devez lire la documentation Windows XP pour obtenir des explications sur la manière d'utiliser l'utilitaire de configuration de réseau sans fil Windows XP

Cliquez sur Finish pour terminer l'installation. L'icône de barre d'état système  $e<sub>1</sub>$ WG311 v3 apparaît dans l'angle inférieur droit de la barre des tâches Windows.

### CONFIGURATION DE VOTRE WG311 V3 ET ENREGISTREMENT DU **PROFIL**

- Déterminez les paramètres en cours pour votre point d'accès sans fil en incluant a. le nom de réseau SSID (sensible à la casse) ainsi que les paramètres de sécurité (le cas échéant) :
	- WEP  $-64$  ou 128 bits, mot de passe (sensible à la casse) ou touche # avec le clavier hexadécimal
	- WPA-PSK mot de passe (sensible à la casse).
- 
- 

c. Modifiez le nom de réseau (SSID) (Network Name (SSID)) et les paramètres de sécurité (Security) pour qu'ils correspondent à votre point d'accès sans fil. Pour les

- avancées).
- 

Conseil : pour connaître les réseaux sans fil disponibles, utilisez la liste dérouante ou l'onglet Networks (Réseaux) et sélectionnez le réseau de votre choix. d. Cliquez sur Apply (Appliquer) pour activer la connexion.

### 4. VÉRIFICATION DE LA CONNECTIVITÉ RÉSEAU SANS FIL

en ligne.

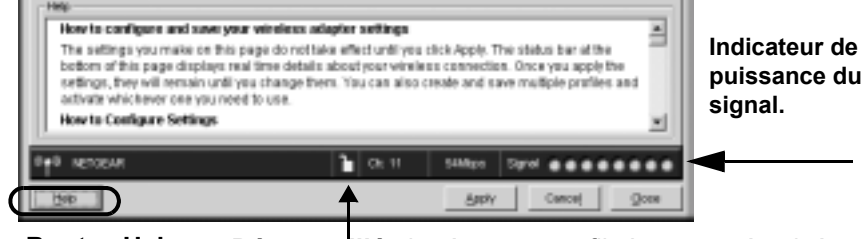

# (Aide)

- 
- 
- 

b. Cliquez sur l'icône de barre d'état système WG311 v3 pour afficher la page de l'onglet Settings (Paramètres) du WG311 v3 :

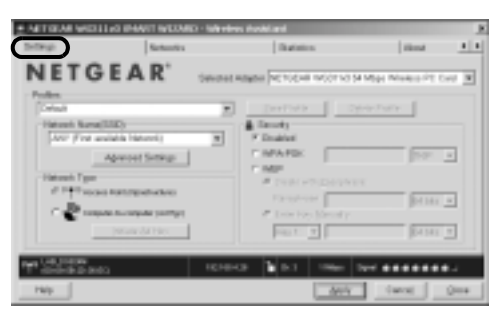

paramètres WEP, sélectionnez la case Use WEP Encryption (Utiliser le cryptage WEP). Pour WPA-PSK, cliquez sur le bouton Advanced (Options

Conseil : créez les profils *travail* et *domicile*. Activez ensuite le profil de votre choix, selon l'endroit où vous vous trouvez.

• Utilisez les informations d'état situées au bas de l'utilitaire pour vérifier votre connexion réseau sans fil. Cliquez sur le bouton Help (Aide) pour afficher l'aide

**Bouton Help** Déverrouillé : le réseau sans fil n'est pas sécurisé. Verrouillé : le réseau sans fil est sécurisé.

Remarque : La barre d'état située en bas de votre utilitaire vous renseigne sur la vitesse de votre connexion.

• Icône de barre d'état système Windows WG311 v3 : si l'icône est verte ou jaune. la connexion est en cours. Si l'icône est rouge, aucune connexion n'est en cours. • Voyants WG311  $v3$ : s'ils clignotent en alternance, une tentative de connexion est en cours. S'ils clignotent ensemble, la connexion est effectuée. L'absence de clignotement signifie que l'adaptateur WG311 v3 n'est pas branché.

• Vérifiez la connectivité à Internet en ouvrant un navigateur ou vérifiez l'accès aux ressources réseau telles que les fichiers ou les imprimantes.

• Utilisez les informations d'état situées au bas de l'utilitaire pour vérifier votre connexion réseau sans fil. Cliquez sur le bouton **Help** (Aide) pour afficher l'aide

Déverrouillé : le réseau sans fil n'est pas sécurisé. Verrouillé : le réseau sans fil est sécurisé.

### Windows 2000

### **1. INSTALLATION DU LOGICIEL WG311 V3**

**Remarque :** il se peut que Windows 2000 vous demande d'être connecté avec des droits d'administrateur.

- a. Mettez votre ordinateur sous tension, attendez que le système d'exploitation s'initialise et connectez-vous.
- a. InsÈrez le *CD* de votre logiciel WG311 v3 dans votre lecteur de CD-ROM. L'écran principal apparaît. Si cette page n'apparaît pas automatiquement, doublecliquez sur le fichier **autorun.exe** sur le CD.

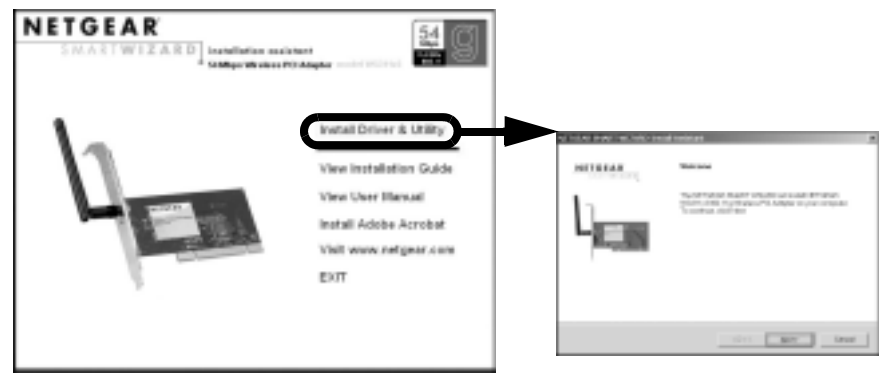

- b. Cliquez sur le lien **Install Driver and Utility** (Installer le pilote et l'utilitaire) pour lancer l'assistant d'installation Smart Wizard.
- c. Suivez les Ètapes de l'assistant d'installation Smart Wizard.
- d. Cliquez sur **Finish** (Terminer) et, si vous y êtes invité, redémarrez votre ordinateur.

### **2. INSTALLATION DE LA CARTE PC SANS FIL ADAPTATEUR PCI SANS FIL WG311 V3**

a. Éteignez l'ordinateur et débranchez son cordon d'alimentation. Insérez l'adaptateur adaptateur PCI sans fil WG311 v3 dans un emplacement PCI disponible. Connectez l'antenne à l'adaptateur et orientez-la vers le haut. Rebranchez le cordon d'alimentation et réinitialisez votre ordinateur.

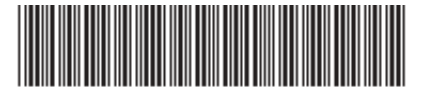

201-10467-01

- b. Après un court instant, l'Assistant Matériel détecté s'affiche. Sélectionnez l'option **Install the software automatically (Recommended)** (Installer le logiciel automatiquement (recommandé)) puis cliquez sur **Next** (Suivant). **Remarque :** Si Windows 2000 affiche le message d'avertissement Signature numérique non trouvée, cliquez sur **Yes** (Oui) pour continuer l'installation.
- c. Suivez les Ètapes de l'assistant Ajout de nouveau matÈriel, cliquez sur **Finish** (Terminer) et, si vous y êtes invité, redémarrez votre ordinateur.
- d. Vous serez ensuite invité à sélectionner le pays dans lequel vous vous trouvez. SÈlectionnez votre pays dans la liste.
- e. L'icône de barre d'état système WG311 v3 apparaît dans le coin inférieur droit de la barre des tâches Windows.

- $WPA-PSK$  mot de passe (sensible à la casse).
- b. Cliquez sur l'icône de barre d'état système WG311 v3 pour afficher la page de l'onglet **Settings** (Paramètres) :
- Modifiez le nom de réseau (SSID) (**Network Name (SSID)**) et les paramètres de sécurité (**Security**) pour qu'ils correspondent à votre point d'accËs sans fil. Pour les

Conseil : pour connaître les réseaux sans fil disponibles, utilisez la liste déroulante ou l'onglet Networks (Réseaux) et sélectionnez le réseau de votre choix.

**Remarque :** La barre d'état située en bas de votre utilitaire vous renseigne sur la vitesse de votre connexion.

Icône de barre d'état système Windows WG311 v3 : si l'icône est verte ou jaune, la connexion est en cours. Si l'icône est rouge, aucune connexion n'est en cours.

Voyants WG311 v3 : s'ils clignotent en alternance, une tentative de connexion est en cours. S'ils clignotent ensemble, la connexion est effectuée. L'absence de clignotement signifie que l'adaptateur WG311 v3 n'est pas branchÈ.

• Vérifiez la connectivité à Internet en ouvrant un navigateur ou vérifiez l'accès aux ressources réseau telles que les fichiers ou les imprimantes.

Une fois que vous avez exécuté l'assistant de configuration Smart Wizard, enregistrez

*http://www.reseaufacile.fr/registration.php.* Vous devez être enregistré pour utiliser notre service d'assistance téléphonique.

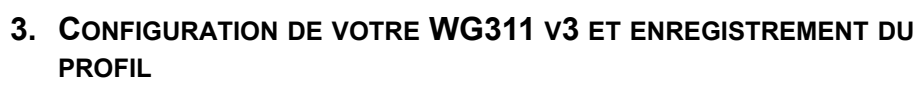

- a. Déterminez les paramètres en cours pour votre point d'accès sans fil en incluant le nom de réseau SSID (sensible à la casse) ainsi que les paramètres de sécurité (le cas échéant) :
	- $\cdot$  WEP  $-64$  ou 128 bits, mot de passe (sensible à la casse) ou touche # avec le clavier hexadécimal.

\* RETORATIVIOSTIVS MARTINGS lating.

NETGEAR'

ANY For exhibit Neusle

**If the Research and Construction** 

**BONDONNOUND** 

Agenced Sellings

Téléphone : 1-888-NETGEAR (pour les États-Unis et le Canada uniquement). Assistance téléphonique 24h/24 et  $7j/7$ . Reportez-vous à la carte d'informations sur l'assistance technique pour les autres pays.

© 2005 de NETGEAR, Inc. Tous droits réservés. NETGEAR est une marque déposée de NETGEAR, Inc. aux États-Unis et/ou dans d'autres pays. Les autres marques ou noms de produits sont des marques commerciales ou des marques déposées de leurs détenteurs respectifs. Ces informations sont susceptibles d'être modifiées sans préavis.

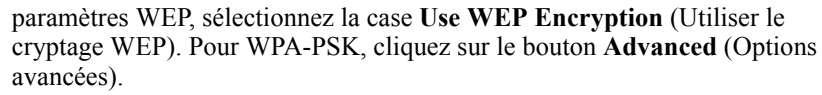

d. Cliquez sur **Apply** (Appliquer) pour activer la connexion.

Conseil : créez les profils *travail* et *domicile*. Activez ensuite le profil de votre choix, selon l'endroit où vous vous trouvez.

### **4. VÉRIFICATION DE LA CONNECTIVITÉ RÉSEAU SANS FIL**

en ligne.

### Assistance technique

votre produit à l'adresse :

NETGEAR, INC. Informations sur l'assistance technique

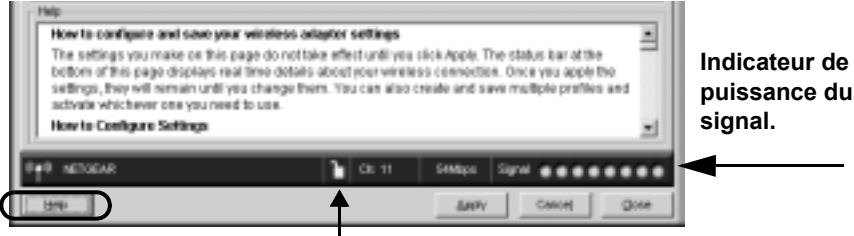

**Bouton Help (Aide)**

- 
- 
- 

**AAnd** 

Bir +

 $[01141] -$ 

 $E(m+1)$ 

[ brds ] David ] Davi

September 1976 of MOTOR Man Welco P. Call 1 Service | Desire

F Disable

CARLOSE -

 $F_{\text{ext}}$  of

comes host me becauses.